### Set up Personal authentication

This article describes how to set up [3.14 - Nexus Personal Mobile](https://doc.nexusgroup.com/display/NDA/3.14+-+Nexus+Personal+Mobile) or [Nexus Personal Desktop](https://doc.nexusgroup.com/display/PUB/Nexus+Personal+Desktop) as authentication method in [Nexus Hybrid Access Gateway](https://doc.nexusgroup.com/display/PUB/Nexus+Hybrid+Access+Gateway).

For Personal Mobile, two options can be set up: authentication on the same device or on another device. To offer the end user both options, they must be set up as two separate methods.

Expand/Collapse All

## **Prerequisites**

Before setting up Personal Mobile or Personal Desktop, you need the following:

- **[Installed Hybrid Access Gateway.](https://doc.nexusgroup.com/display/PUB/Deploy+and+upgrade+Hybrid+Access+Gateway)**
- Only for Personal Mobile: There is an sms or email gateway available for sending notifications.
- The [access point](https://doc.nexusgroup.com/display/PUB/Access+point%2C+add%2C+set+up+and+configure) must be protected by a public certificate, see [Add certificates.](https://doc.nexusgroup.com/display/PUB/Add+certificates) When deploying a server certificate, it's certificate chain up to the root shall also be added in CA certificates.
- [Nexus Personal Messaging](https://doc.nexusgroup.com/display/PUB/Nexus+Personal+Messaging) must be installed on-premises or consumed as a service. See the following links:
	- On-premises: [Install Hermod](https://doc.nexusgroup.com/display/PUB/Install+Hermod)
	- As a service: [Nexus GO Messaging](https://doc.nexusgroup.com/display/PUB/Nexus+GO+Messaging)
- Nexus Personal Messaging must be connected to Hybrid Access Gateway, see Set up [Personal Messaging in Hybrid Access Gateway.](https://doc.nexusgroup.com/display/PUB/Set+up+Personal+Messaging+in+Hybrid+Access+Gateway)

# Step-by-step instruction

### Set up Personal authentication

1. Log in to the Hybrid Access Gateway administration interface with your admin user.

Set the external DNS name, to enable external communication to the DNS.

- 1. In the Hybrid Access Gateway administration interface, go to **Manage system > Distribution Services**.
- 2. Click **Manage Global Distribution Service Settings**.
- 3. Enter the **DNS name** assigned in the previous step, and the port to use in Hybrid Access Gateway for external communication.

#### **Example: DNS settings**

**External DNS name**: [ag5.nexusville.com](http://ag5.nexusville.com/) **External Port**: 443

To add Personal Mobile or Personal Desktop as an available authentication method:

- 1. In the Hybrid Access Gateway administration interface, go to **Manage System > Authentication Methods**.
- 2. Click **Add Authentication Method...**
- 3. Check **Personal Mobile** or **Personal Desktop**. Click **Next >**.
- 4. In **General Settings**, enter a **Display Name**. The display name is shown to end users when they log in.

This article is valid from Hybrid Access Gateway 5.13

## Video tutorial

### Related information

- [Access point, add, set up and](https://doc.nexusgroup.com/display/PUB/Access+point%2C+add%2C+set+up+and+configure)  [configure](https://doc.nexusgroup.com/display/PUB/Access+point%2C+add%2C+set+up+and+configure)
- [Add certificates](https://doc.nexusgroup.com/display/PUB/Add+certificates)
- [Authentication methods](https://doc.nexusgroup.com/display/PUB/Authentication+methods)
- [Check supported cipher suites](https://doc.nexusgroup.com/display/PUB/Access+point%2C+add%2C+set+up+and+configure#Accesspoint,add,setupandconfigure-ciphersuites) [Deploy Hybrid Access](https://doc.nexusgroup.com/display/PUB/Deploy+Hybrid+Access+Gateway+and+do+initial+setup)
- [Gateway and do initial setup](https://doc.nexusgroup.com/display/PUB/Deploy+Hybrid+Access+Gateway+and+do+initial+setup)
- [3.14 Nexus Personal Mobile](https://doc.nexusgroup.com/display/NDA/3.14+-+Nexus+Personal+Mobile)
- [Set up Personal Messaging in](https://doc.nexusgroup.com/display/PUB/Set+up+Personal+Messaging+in+Hybrid+Access+Gateway)  [Hybrid Access Gateway](https://doc.nexusgroup.com/display/PUB/Set+up+Personal+Messaging+in+Hybrid+Access+Gateway)

### Links

[About Nexus GO](https://doc.nexusgroup.com/display/PUB/About+Nexus+GO) - Activate Personal Mobile

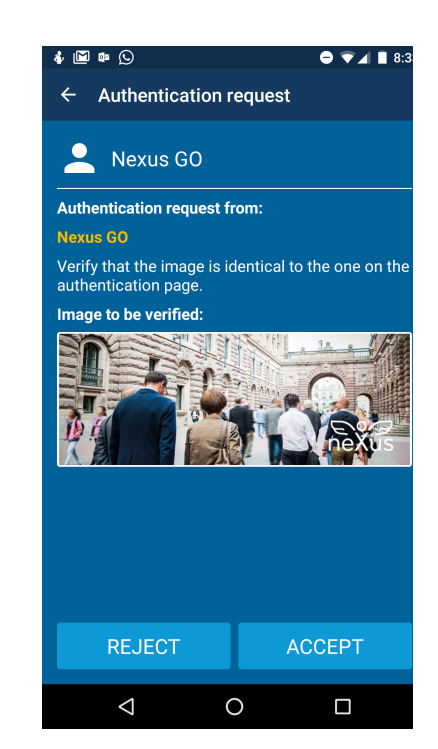

- 5. If you want Hybrid Access Gateway to validate a response using a CA certificate, check **E nable Personal Certificate Authentication**. Click the **?**-sign for help.
	- a. Select the **Certificate Authority** that issued the certificates used in Personal.

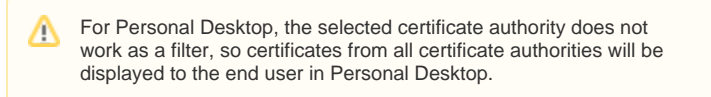

- 6. Only for Personal Mobile: if you want to enforce authentication on the same device, check **Enable authentication on same device** and do the following settings:
	- a. In **Wait for (seconds)**, enter a number of seconds for the image to be displayed before being redirected to Personal Mobile.
	- b. In **Redirect Text**, change the text if required.

To offer the end users an option to authenticate on the same device or on Λ another device, you must add two separate authentication methods, one where authentication on same device is enabled (enforced) and one where it is not.

- 7. Click **Add Authentication Method Server…** Select an authentication server. Click **Next >**.
- 8. Click **Next >** and then **Finish Wizard**.
- 9. Click **Publish**, that is marked blue, showing that updates have been done.

### Enable Personal to an end user

To enable Personal to an end user:

- 1. In the Hybrid Access Gateway administration interface, go to **Manage accounts and storage > User accounts**.
- 2. Enter the **User ID** and click **Search**.
- 3. Click the **User ID** in the search results.
- 4. Go to the **PortWise Authentication** tab.
- 5. Scroll down and check **Enable Personal for the user account**.
- 6. For Personal Mobile, do the following additional steps:
	- a. If you want to issue a new profile right away, check **Create new profile**.
	- b. Select email notification, to send an email to the user with a QR code to activate Personal Mobile:
		- Select **Notification**: By E-mail.
		- Click **Save**.
	- c. The user can now activate Personal Mobile.
	- d. To enable self-service, see [Enable Personal Mobile self-service](https://doc.nexusgroup.com/display/PUB/Enable+Personal+Mobile+self-service).
- 7. Click **Publish**.